## Anleitung zur Moodle-Einschreibung:

- 1. Rufen Sie [https://www.moodle.tum.de](https://www.moodle.tum.de/) in Ihrem Browser auf.
- 2. Wählen Sie "Mit LMU-Kennung"

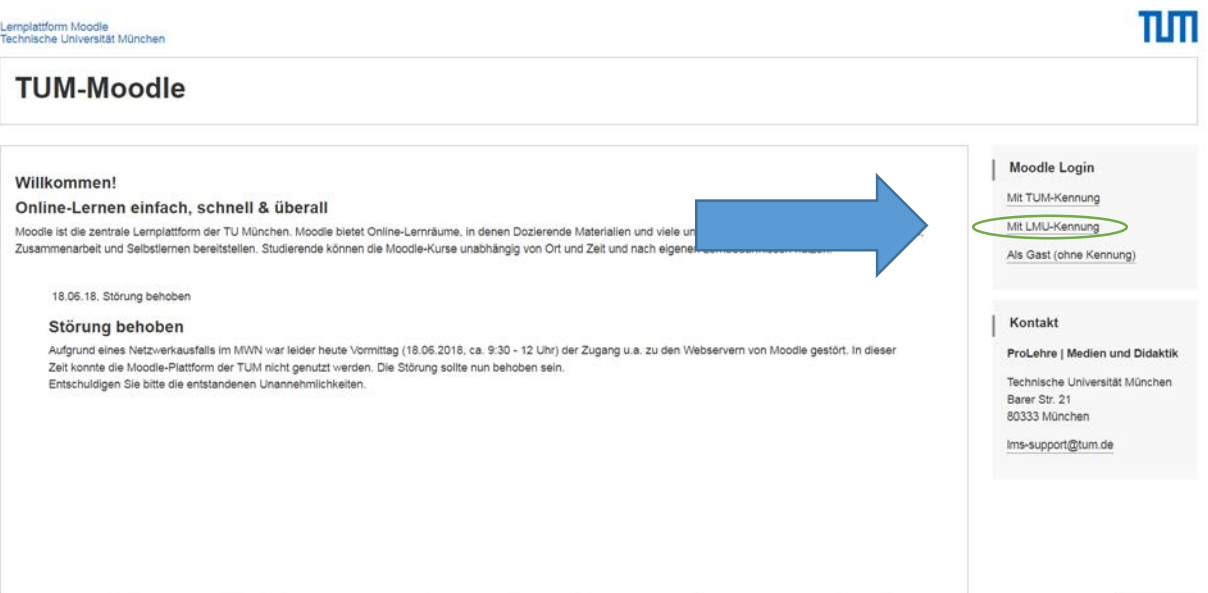

- 3. Sie werden zu einem LMU Zugangsformular weitergeleitet
- 4. Geben Sie Ihre LMU-Zugangsdaten in die Maske ein

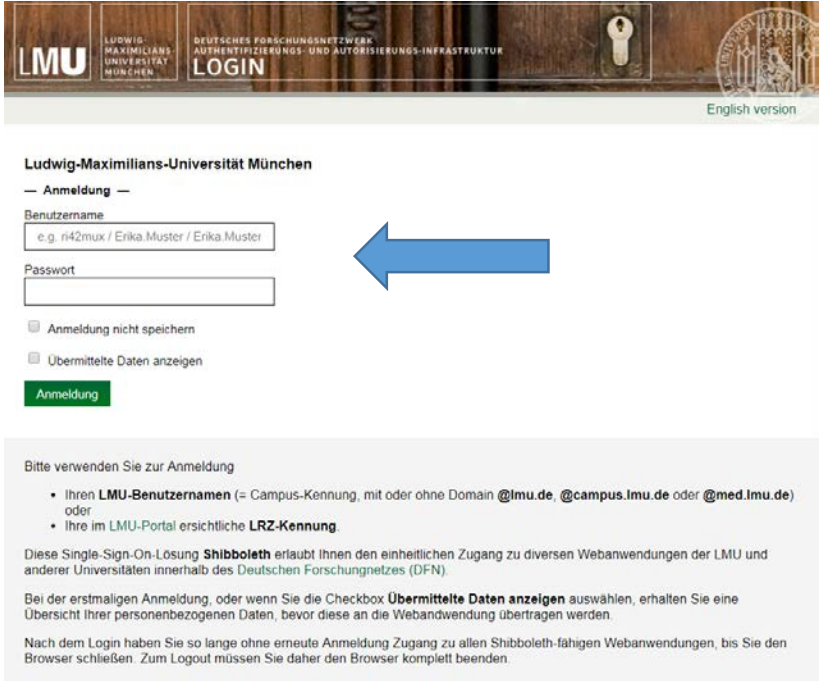

5. Wählen Sie "Alle Kursbereiche" im Navigationsmenü

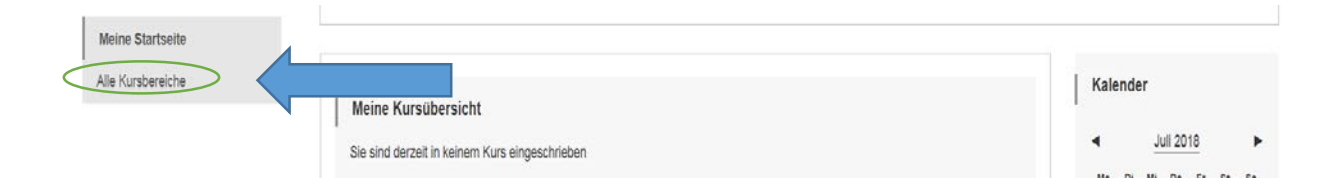

6. Geben Sie "Basisqualifikation" in das Suchfeld ein und klicken sie auf Start

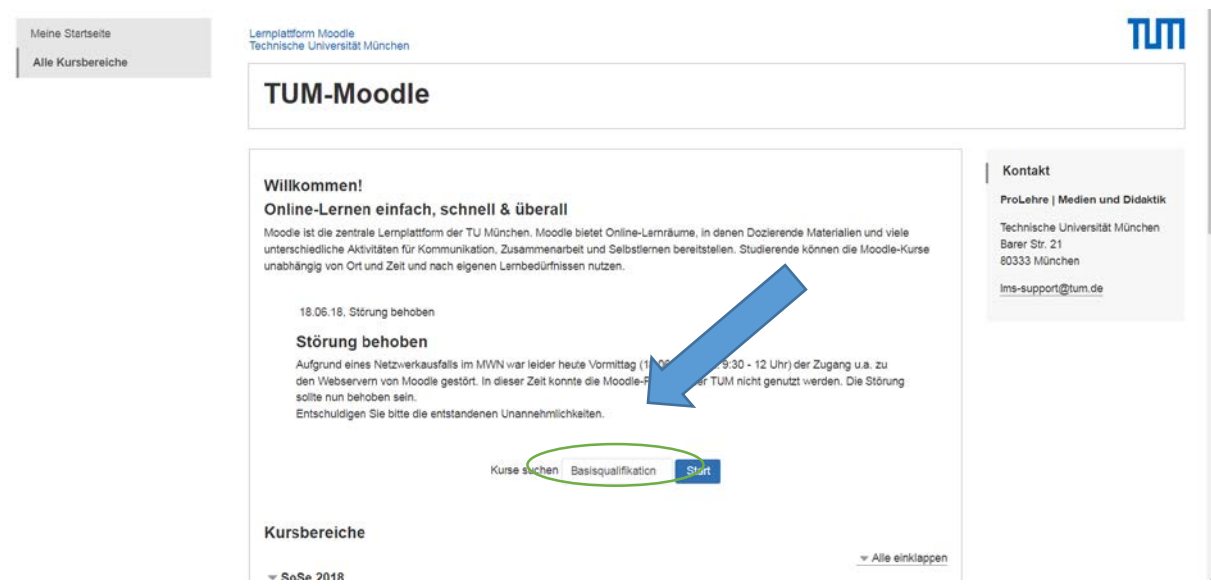

7. Wählen Sie den Basisqualifikationslehrgang, für den Sie angemeldet sind und klicken Sie auf den Titel (Semester beachten!)

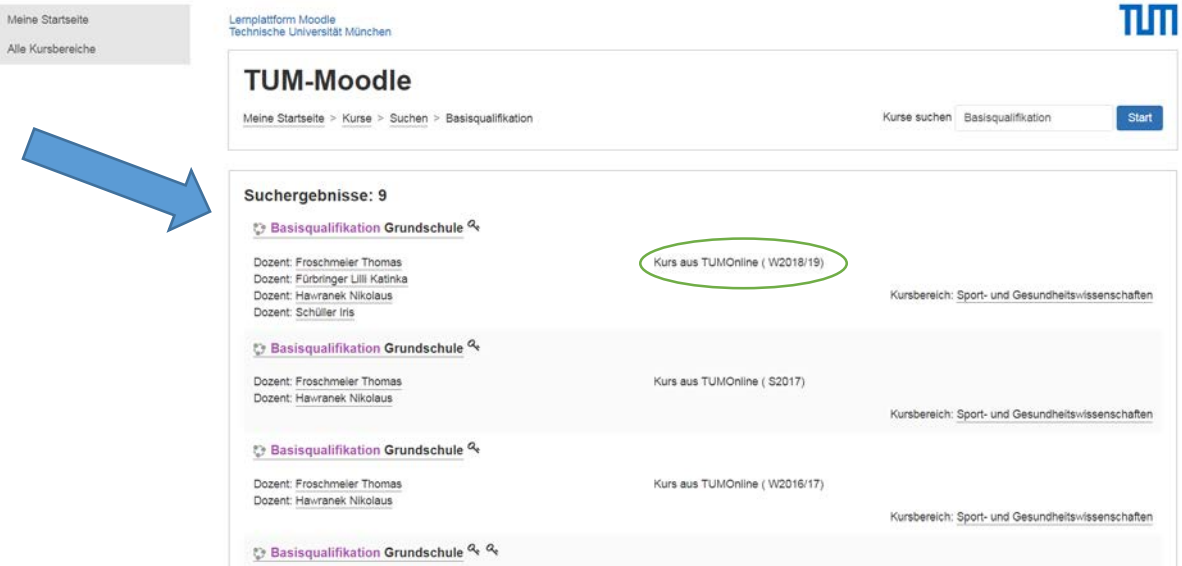

8. Geben Sie den Einschreibeschlüssel ein (aus der Kurs-email) und klicken Sie auf "Einschreiben"

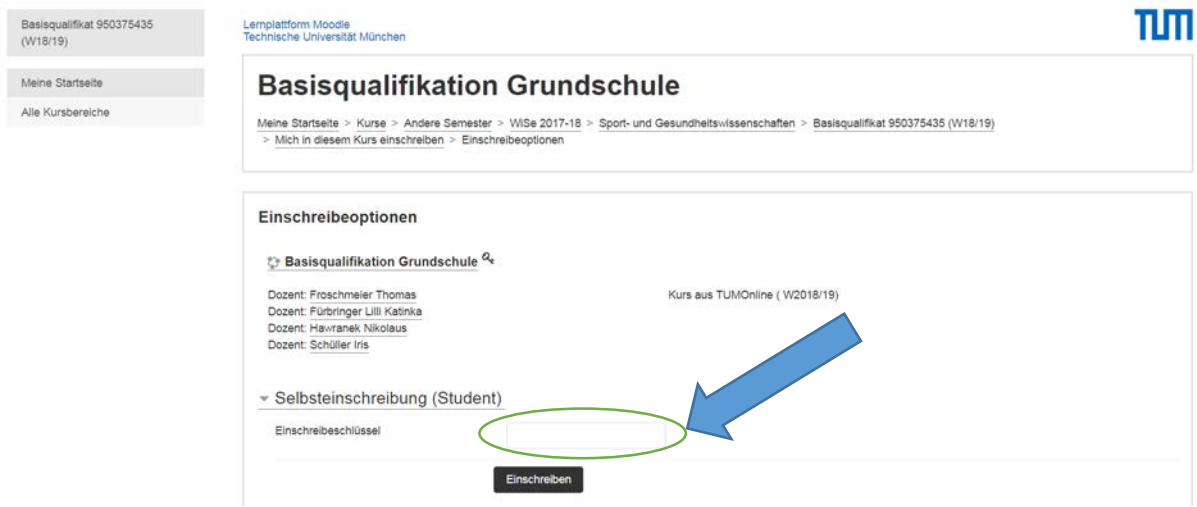